# *AIMCAM PRO*

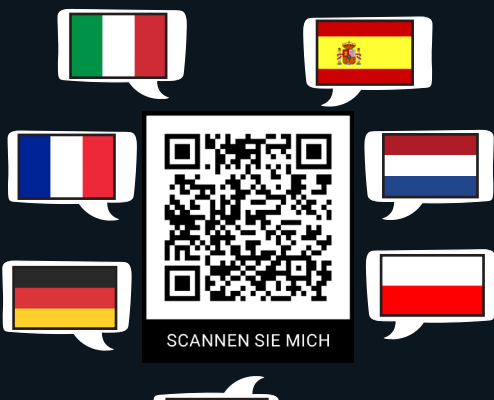

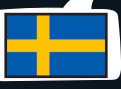

## *BEDIENUNGSANLEITUNG Für die Modelle Pro2i und Pro3k*

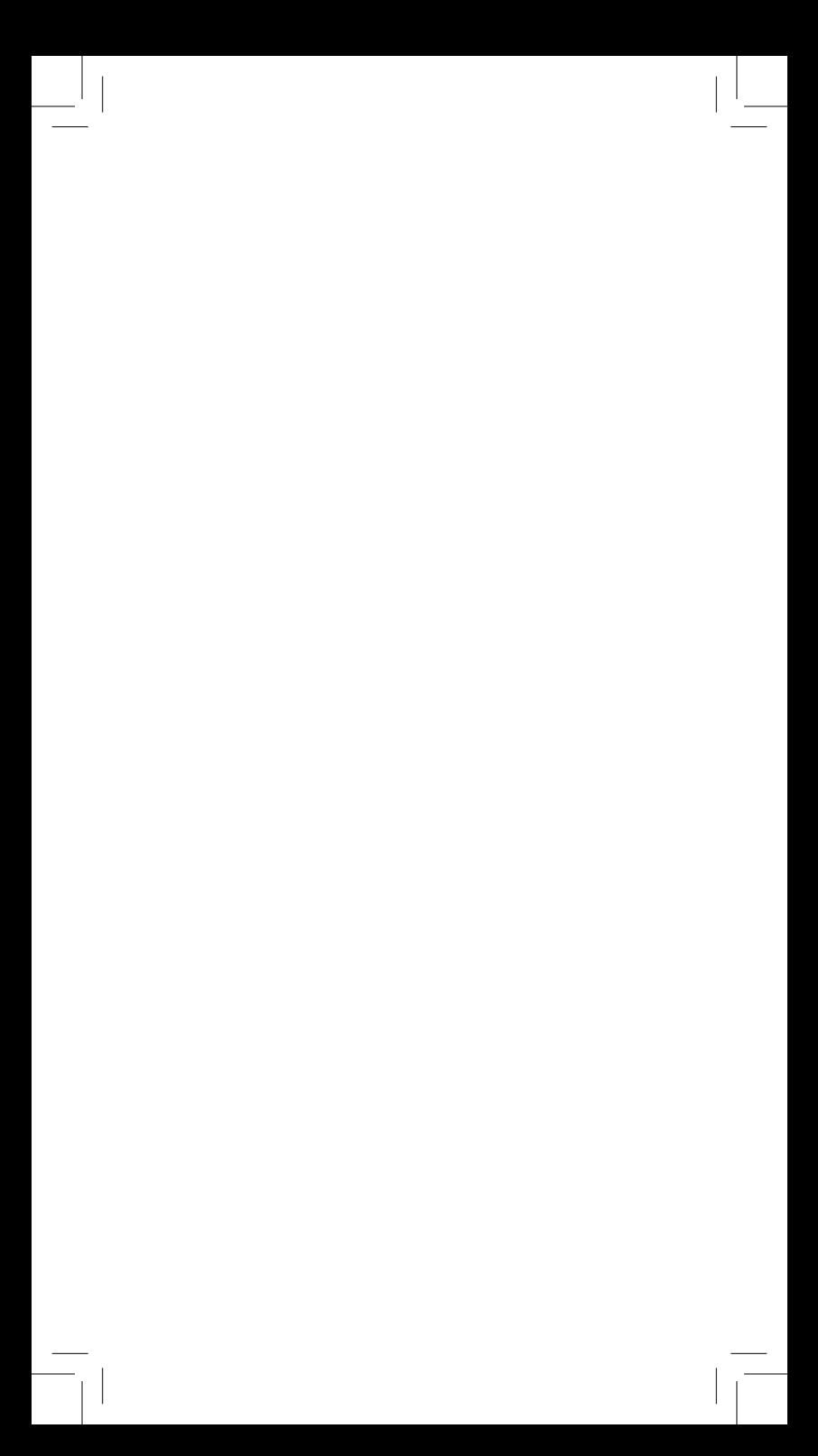

*VIELEN DANK* für den Kauf der AimCam 'Visierlinie' Kamerabrille. Lesen Sie vor dem Gebrauch Ihrer AimCam bitte alle Anweisungen und Sicherheitshinweise in diesem Handbuch sorgfältig durch.

### *INHALTSVERZEICHNIS*

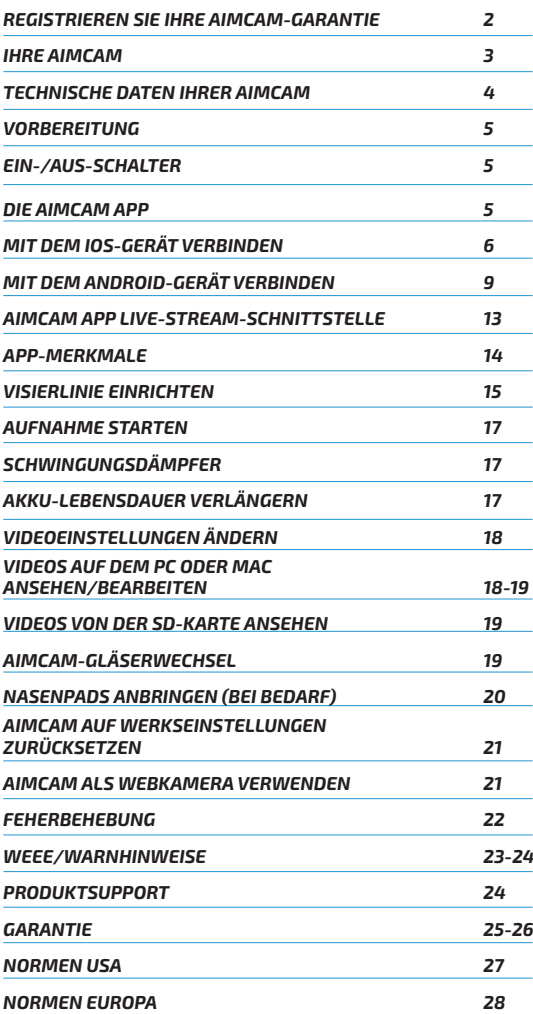

### *REGISTRIEREN SIE IHRE AIMCAM-GARANTIE*

Die Garantiekarte befindet sich in der Verpackung Ihrer AimCam:

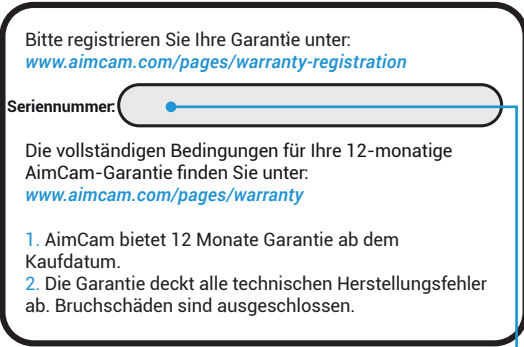

Verwenden Sie bitte Ihre eindeutige *Seriennummer*, die auf der Karte angegeben ist, und registrieren Sie Ihre Garantie unter:

www.aimcam.com/pages/warranty-registration

Die vollständigen Bedingungen für Ihre 12-monatige AimCam-Garantie finden Sie auf den Seiten 26-27 dieses Handbuchs oder unter:

www.aimcam.com/pages/warranty

### *IHRE AIMCAM*

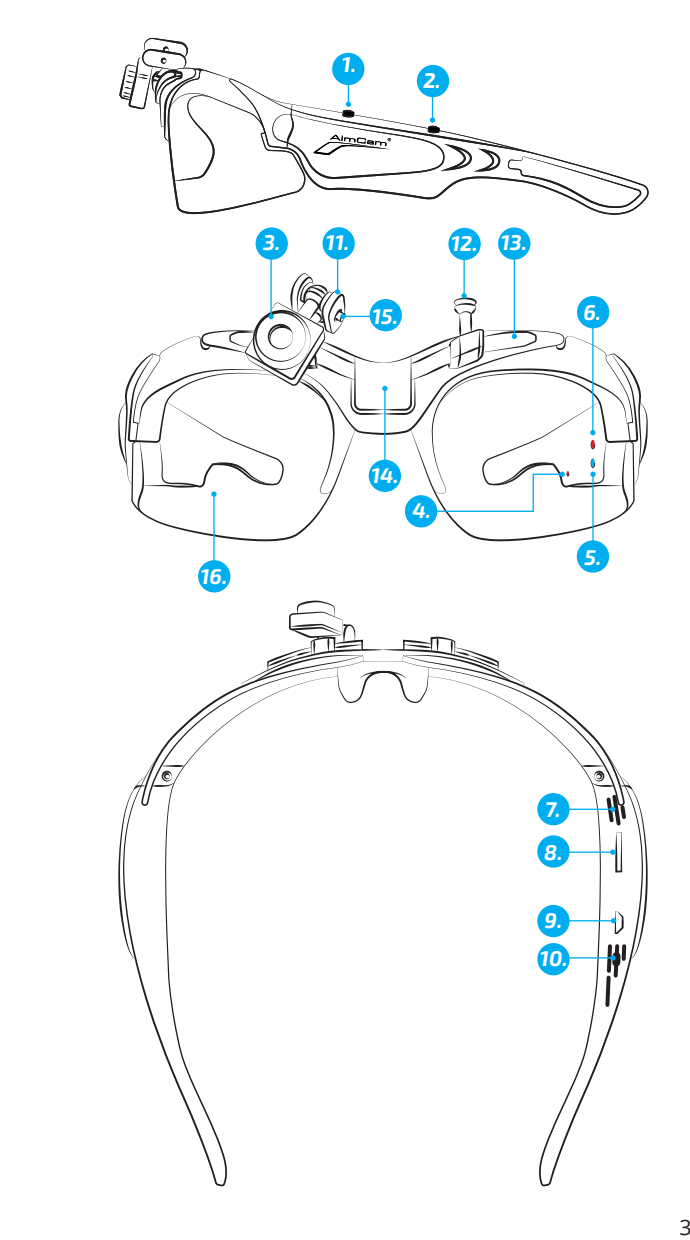

- 1. Ein-/Aus-/Aufnahmetaste<br>2. WiFi/Fotoaufnahme-Taste
- 2. WiFi/Fotoaufnahme-Taste<br>3. Einstellbare Kamera
- 3. Einstellbare Kamera<br>4. Lade-LED-Anzeige
- 4. Lade-LED-Anzeige
- 5. WiFi-LED-Anzeige (blau)<br>6. LED-Anzeige für Standb
- 6. LED-Anzeige für Standby/Aufnahme (rot)
- 7. Mikrofon
- Micro-SD-Kartensteckplatz
- 9. USB-Buchse
- 10. Reset-Taste
- 11. Metall-Schwenkbügel
- 12. Kamerahalterung(en)
- 13. Schiene
- 14. Zentrale Halterung (nur Modell Pro3k)
- 15. M2-Innensechskantschraube
- 16. Schlagfeste Gläser

### *TECHNISCHE DATEN IHRER AIMCAM*

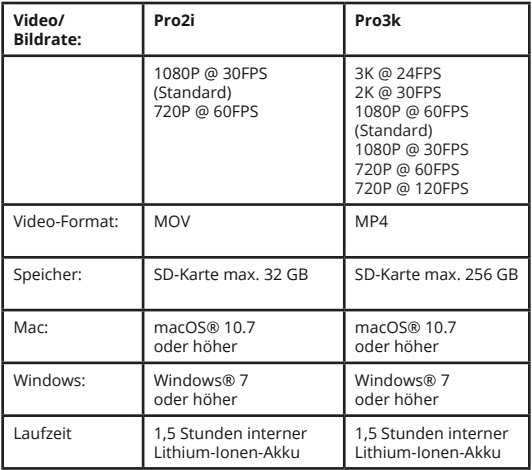

### *VORBEREITUNG*

Stecken Sie eine kompatible Micro-SD-Karte (separat geliefert 32 GB Pro2i- max. 256 GB Pro3k) in den Micro-SD-Kartensteckplatz (8) ein. Achten Sie darauf, dass die AimCam beim Ein- oder Ausstecken der Micro-SD-Karte stets ausgeschaltet ist. Es wird die Verwendung einer Micro-SD-Karte empfohlen, die mindestens die Klasse 10 oder höher erfüllt.

Die AimCam enthält einen eingebauten wiederaufladbaren Lithium-Ionen-Akku. Der Lithium-Ionen-Akku ist bei Lieferung teilgeladen. Verwenden Sie das mitgelieferte USB-Kabel zum Aufladen. Verbinden Sie das USB-Kabel mit der Buchse (9) der AimCam Brille und das andere Ende mit einem kompatiblen Ladegerät, z. B. ein Ladegerät für Mobilgeräte, Computer, ein Batterie-Pack oder ein anderes Gerät, das ein Aufladen von bis zu 5 Volt ermöglicht. Die rote LED (4) der Ladeanzeige leuchtet während des gesamten Ladevorgangs. Wenn der Akku vollständig aufgeladen ist, schaltet sich die Ladeanzeige automatisch aus. Ihre AimCam erreicht nach rund 2 Stunden die max. Ladekapazität.

### *EIN-/AUS-SCHALTER*

Um Ihre AimCam EIN zuschalten, drücken Sie die EIN-/AUS-/Aufnahmetaste (1). Die LED-Anzeige der Kamera (6) leuchtet automatisch rot, um anzuzeigen, dass Ihre AimCam eingeschaltet ist und sich im Standby-Modus befindet. Um die AimCam auszuschalten, drücken Sie die EIN-/AUS-/Aufnahmetaste (1) und halten Sie sie drei Sekunden lang gedrückt, bis die LED-Anzeige der Kamera (6) erlischt.

### *DIE AIMCAM APP*

Ihre AimCam ist mit der AimCam APP kompatibel, die auf iOS- und Android-Geräten verfügbar ist. Die AimCam APP kann verwendet werden, um Ihre Kamera zu kalibrieren, den Live-Stream über die Kamera anzuzeigen, Daten herunterzuladen und Ihre Videos über soziale Medien zu teilen und mehr. Weitere Hilfe zur Verwendung der AimCam APP finden Sie unter: www.aimcam.com/pages/aimcam-app

Um die aktuellste Version der AimCam App herunterzuladen, suchen Sie in Ihrem App-Store auf Ihrem Mobilgerät nach 'AimCam'.

### *VERBINDEN IHRER AIMCAM MIT IHREM MOBILGERÄT (WIFI, KEIN BLUETOOTH)*

### *iOS:*

Nachdem Sie die AimCam App auf Ihrem iOS-Mobilgerät installiert haben, können Sie Ihre AimCam über den eingebauten WiFi-Sender verbinden.

1. Stellen Sie sicher, dass die AimCam eingeschaltet ist und sich im Standby-Modus befindet. Drücken Sie hierzu die vordere Taste (1). Die rote LED leuchtet (blinkt nicht).

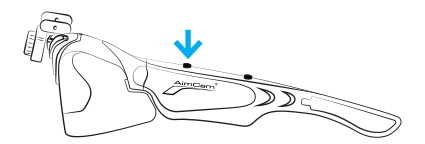

2. Jetzt können Sie Ihr AimCam-WiFi einschalten. Halten Sie hierzu die Taste WiFi ON/OFF (2) 2-3 Sekunden lang gedrückt. Die blaue WiFi-LED-Anzeige (5) leuchtet bei eingeschaltetem WiFi auf.

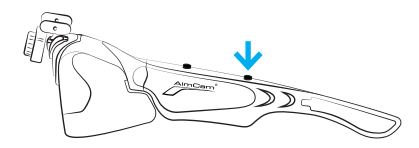

3. Navigieren Sie nun zur Seite für Ihre iOS-Einstellungen.

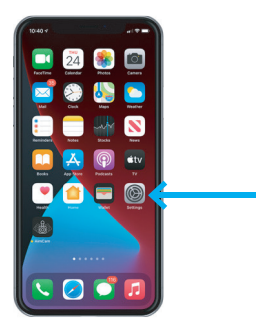

4. Wählen Sie die Einstellungen für Ihre WiFi-/Netzwerkverbindung.

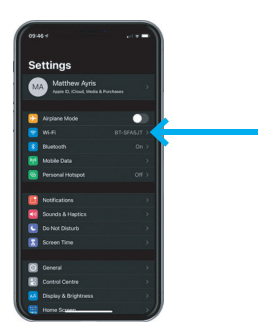

5. Wählen Sie Ihre AimCam als WiFi-Verbindung aus. Geben Sie das Standardpasswort *12345678* ein und wählen Sie "Verbinden".

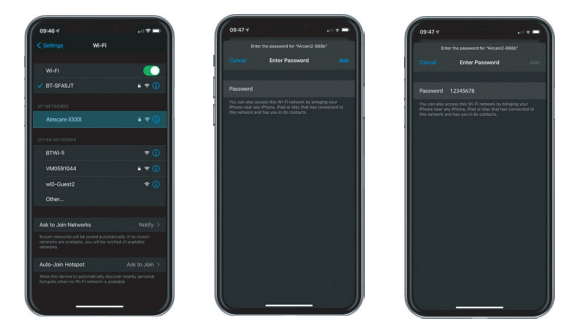

6. Die AimCam stellt dann die Verbindung mit Ihrem iOS-Gerät her. Das Häkchen neben dem AimCam-Namen symbolisiert eine erfolgreiche WiFi-Verbindung.

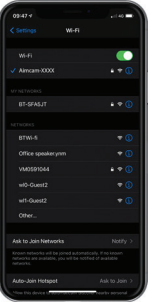

*Hinweis:* Das Verbinden Ihrer AimCam mit Ihrem iOS-Mobilgerät erfolgt ähnlich wie die Verbindung zu einem WiFi-Router zu Hause.

7. Ihre AimCam ist jetzt mit Ihrem iOS-Gerät verbunden und Sie können über die AimCam APP live streamen. Öffnen Sie die AimCam App und Ihre aktuelle WiFi-Verbindung wird unter "AKTUELLE WiFi-*VERBINDUNG"*angezeigt. Die gerade neu verbundene AimCam wird in den Geräteeinstellungen angezeigt. Wenn Sie etwas anderes als den Namen Ihrer AimCam sehen, kann sie sich nicht mit dem Live-Stream verbinden. Sie sollten dann Ihre AimCam wie in den Schritten 1 bis 6 beschrieben erneut verbinden.

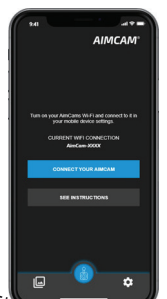

8. Um Ihren Live-Stream zu zu zu klicken Sie auf

die Schaltfläche "Ihre AimCam verbinden". Wenn bei der Verbindung Probleme auftreten, lesen Sie bitte die Anweisungen in der APP.

### *VERBINDEN IHRER AIMCAM MIT IHREM MOBILGERÄT (WIFI, KEIN BLUETOOTH)*

### *ANDROID:*

Nachdem Sie die AimCam App auf Ihrem Android-Mobilgerät installiert haben, können Sie Ihre AimCam über WiFi verbinden.

1. Stellen Sie sicher, dass Ihre AimCam eingeschaltet ist und sich im Standby-Modus befindet (rote LED leuchtet, blinkt nicht).

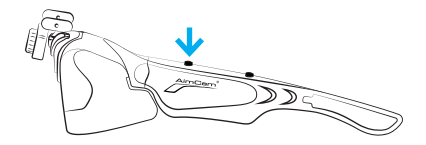

2. Jetzt können Sie das WiFi für Ihre AimCam einschalten. Halten Sie hierzu die Taste WiFi ON/OFF (2) 2-3 Sekunden lang gedrückt. Die blaue WiFi-LED-Anzeige (5) leuchtet bei eingeschaltetem WiFi auf.

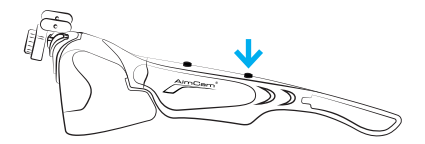

3. Sie können nun zu den Einstellungen Ihres Android-Geräts wechseln (nicht in der AimCam APP).

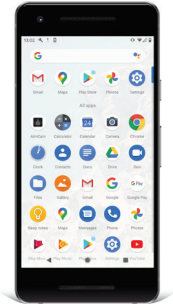

4. Wählen Sie die Einstellungen für Ihre WiFi-/Netzwerkverbindung.

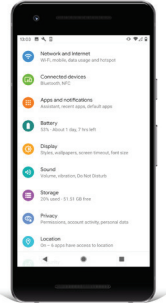

5. Wählen Sie Ihre AimCam als WiFi-Verbindung aus. Geben Sie das Standardpasswort *12345678* ein und wählen Sie "Verbinden".

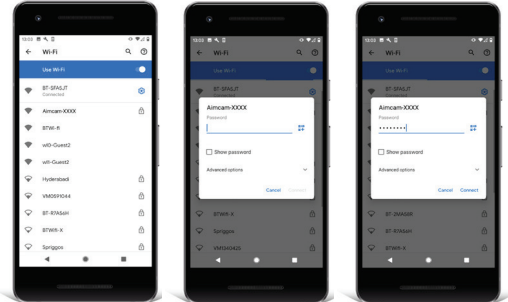

*Hinweis:* Das Verbinden Ihrer AimCam mit Ihrem Android-Mobilgerät erfolgt ähnlich wie die Verbindung zu einem WiFi-Router zu Hause.

6. Ihre AimCam stellt dann eine Verbindung über WiFi her.

*Hinweis:* Einige Android-Geräte geben eine Warnung aus: *"AimCam hat keinen Internetzugang"*. Dies ist völlig normal und bedeutet, dass die mit Ihrer AimCam hergestellte WiFi-Verbindung keinen Internetzugang bietet, um im Internet zu surfen.

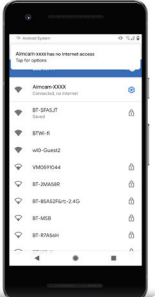

7. Bei einigen Android-Geräten müssen Sie auf die Schaltfläche *"Für Optionen tippen"* unter dem Text *"AimCam hat keinen Internetzugang"* drücken und *"Ja"* auswählen, um die Verbindung aufrechtzuerhalten.

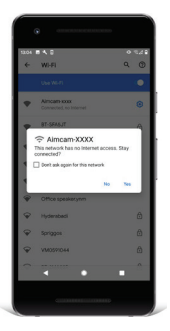

*Hinweis:* Wenn Probleme mit der Verbindung auftreten, sollten Sie Ihre mobilen Daten ausschalten, während Sie mit dem WiFi der AimCam verbunden sind. Da Ihre AimCam keinen Internetzugang bietet, greifen einige Android-Geräte auf ihre mobilen Daten zurück (die einen Internetzugang haben), was zu Verbindungsproblemen zwischen Ihrem Android-Gerät und AimCam führen kann.

8. Ihre AimCam ist jetzt mit Ihrem Android-Gerät verbunden und Sie können über die AimCam APP live streamen. Öffnen Sie die AimCam App und Ihre aktuelle WiFi-Verbindung wird unter "AKTUELLE WiFi-VERBINDUNG"angezeigt. Die gerade neu verbundene AimCam wird in den Geräteeinstellungen angezeigt. Wenn Sie etwas anderes als den Namen Ihrer AimCam sehen, kann sie sich nicht mit dem Live-Stream verbinden. Sie sollten dann Ihre AimCam wie in den Schritten 1 bis 7 beschrieben erneut verbinden.

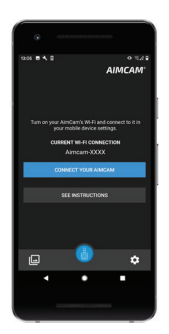

8. Um Ihren Live-Stream zu starten, klicken Sie auf die Schaltfläche "Ihre AimCam verbinden".

### *AIMCAM APP-SCHNITTSTELLE*

und Sie können über die A $n$ Sie die AimCam App und Ihre aktuelle WiFi-Verbindung wird

 $\mathsf{h}$ 

Wenn Sie mit Ihrem Live-Stream verbunden sind, können Sie Ihre AimCam über die Schnittstelle steuern.

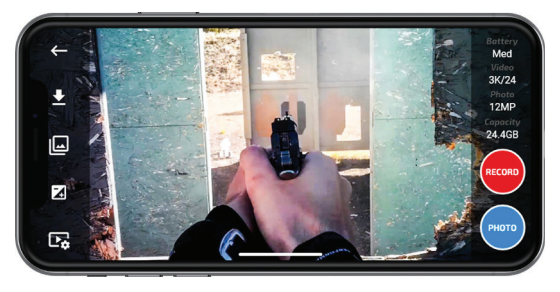

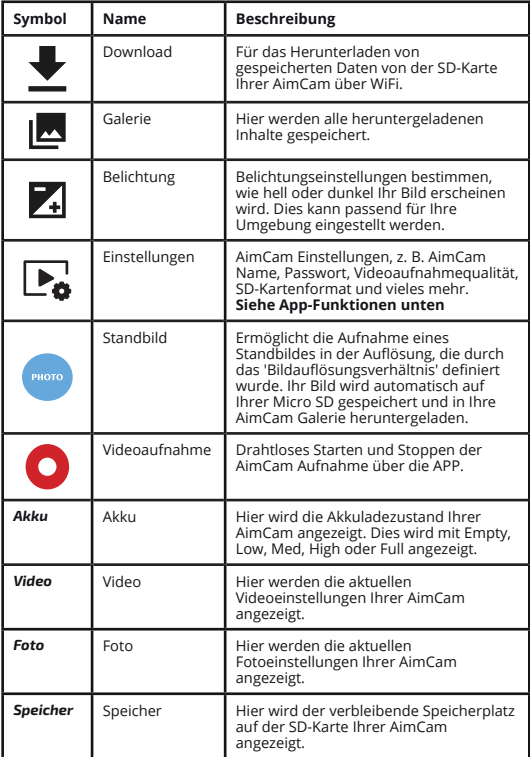

### *APP-MERKMALE*

**Fadenkreuz einrichten –** Wählen Sie diese Option in der App aus, um ein Fadenkreuz auf dem Bildschirm anzuzeigen, das Ihnen beim Einrichten der Visierlinie oder beim Trockenschusstraining hilft. Dieses Fadenkreuz **wird nicht** in Ihrem Visierbild aufgezeichnet.

**Zielvisier –** wählen Sie in der App ein rotes Fadenkreuz oder einen roten Punkt auf dem Bildschirm aus. Die Zielvisierfunktion **zeichnet das Visierbild auf** und dient als Referenzzielpunkt während der Wiedergabe beim Training oder in einer Live-Feuersituation.

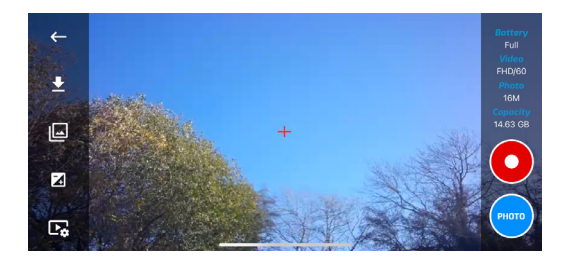

**Spy-Modus –** in der App auswählen, um die Brille auf Bewegungserfassung umzuschalten. Lassen Sie die AimCam in einem Fahrzeug oder als Trail-Cam verborgen. Die Brille erfasst Bewegungen und nimmt automatisch Video- und Audiodaten für die eingestellte Zeitspanne von 1, 3 oder 5 Minuten auf, protokolliert die Uhrzeit und das Datum und kehrt dann in den Standby-/Erfassungsmodus zurück. Erfassung ist sogar durch Glas oder die Windschutzscheibe eines Fahrzeugs möglich. (Wir empfehlen, den Vibrationsalarm in der App auszuschalten, die Uhrzeit und das Datum einzuschalten und eine Powerbank anzuschließen, da der voll aufgeladene Akku der AimCam in diesem Modus 3-4 Stunden lang funktioniert).

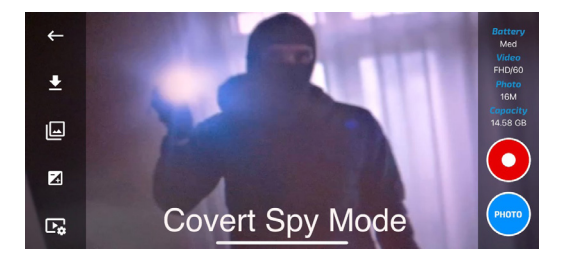

### *AIMCAM-KAMERA AUF IHRE PERSÖNLICHE VISIERLINIE EINSTELLEN*

1. Stellen Sie zunächst fest, welches Ihr dominantes Auge ist , wenn Sie AimCam für eine Sportart verwenden, bei der Sie zielen müssen. Üblicherweise (obwohl nicht zwingend) ist dies dieselbe Seite wie Ihre dominante Hand. Im Auslieferungszustand ist die AimCam-Kamera über dem rechten Auge angebracht.

Wenn Sie mit dem linken Auge anvisieren, ist ein Positionswechsel der Kamera mühelos durchführbar. Verwenden Sie den mitgelieferten M2-Inbusschlüssel und lösen Sie die Schraube (14), indem Sie sie gegen den Uhrzeigersinn drehen. Lösen Sie die Schraube soweit, dass ein temporärer Ausbau der Metall-Schwenkbügel (11) aus der Kamerahalterung (12) möglich ist. Bewegen Sie die Kamera (3) nun entlang der Metall-Schwenkbügel (11) zur linken Kamerahalterung (12) hin und ziehen die Schraube (14) mithilfe des mitgelieferten Inbusschlüssels wieder fest.

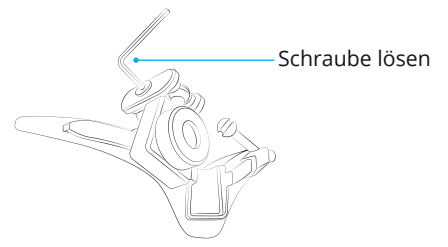

2. Schalten Sie die AimCam und anschließend die WiFi-Funktion ein. Sobald die WiFi-Verbindung hergestellt ist, öffnen Sie die App und wählen Live-Streaming, um das von Ihrer Kamera aufgezeichnete Material in Echtzeit zu sehen. Platzieren Sie nun den Bildschirm vor sich und zielen in der normalen Zielhaltung auf Ihre Scheibe, während Sie Ihren Bogen, Ihre Waffe oder andere Sportgeräte ergreifen.

*Hinweis:* Verwenden Sie keine geladene Waffe, während Sie Ihre AimCam einrichten.

3. Stellen Sie die Kamerahalterung entlang der Gleitschiene (13) ein, während die Kamera auf Ihr Mobilgerät gestreamt wird. Sie können dann nach links oder rechts sowie nach oben und unten schwenken, bis die Kamera Ihre Visierlinie erfasst, ohne dass die Kamera Ihre Sicht behindert. Es wird empfohlen, sich für diesen Vorgang Zeit zu nehmen, um die bestmögliche Visierlinie zu erzielen.

Nachdem Sie die Position und den Winkel der Kamera zu Ihrer Zufriedenheit eingestellt haben, können Sie die Kamera in dieser Position durch Festziehen der Schraube (14) feststellen.

AimCam wird mit verschiedenen Arten von Kamerahalterungen (12) für die Erfassung Ihrer optimalen Visierlinie für alle Sportarten und Aktivitäten entwickelt.

*R1/L1* – Aufrechte Standard-Clips. Typischerweise für nach vorne gerichtete Disziplinen wie Pistolenschießen.

*R2/L2* – Aufrechte Clips nach hinten abgewinkelt. Diese Clips sind so konzipiert, dass sie die Kamera je nach Halterung oder Disziplin nach oben oder hinten aus der Visierlinie ziehen.

*R3/L3* – Nach innen und nach hinten abgewinkelte Clips. Diese Clips wurden entwickelt, um der Kopfneigung entgegenzuwirken – wenn Sie beispielsweise Ihren Kopf an einem Schaft befestigen, helfen diese Clips dabei, die Kamera aus Ihrem Blickfeld zu bewegen und ein ebenes Video aufzunehmen.

*Zentrale Halterung* – Die Kamera wird in der Mitte des Gestells für Disziplinen montiert, bei denen keine Visierlinie erforderlich ist.

Um Ihre Kamera sicher in der Mitte des Gestells zu befestigen, empfehlen wir Ihre Kamera mit dem Clip R1/L1 zu befestigen, wie in der Abbildung rechts dargestellt.

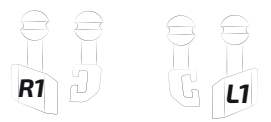

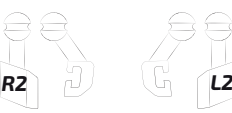

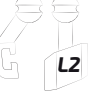

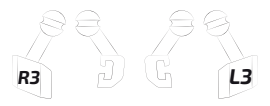

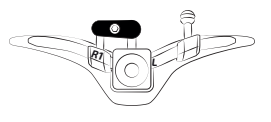

### *AUFNAHME STARTEN*

Um den Aufnahmemodus zu starten, stellen Sie bitte sicher, dass Ihre AimCam eingeschaltet ist und sich im Standby befindet (siehe Abschnitt 2). Drücken Sie nun einmal kurz auf die Ein-/Aus-/Aufnahmetaste (1); die LED-Anzeige (6) der Kamera beginnt zu blinken und zeigt damit an, dass die AimCam aufzeichnet. Wiederholen Sie diesen Schritt, um den Aufnahmemodus zu beenden und wieder in den Standby zu wechseln.

*Hinweis:* Das Einschalten des Aufnahmemodus ist nur möglich, wenn eine Micro-SD-Karte eingesteckt ist.

### *SCHWINGUNGSDÄMPFER*

Ihre AimCam verfügt über IVAS (intelligentes Vibrationsalarmsystem). Mit diesem System können Sie die Bedienelemente Ihrer AimCam während des Gebrauchs besser überwachen.

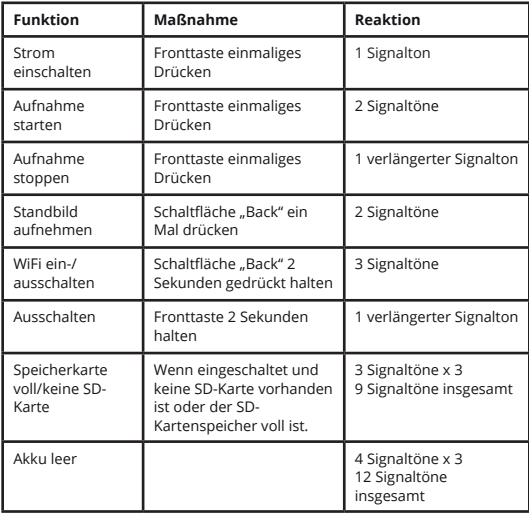

### *AKKU-LEBENSDAUER VERLÄNGERN*

Ihre AimCam kann mithilfe eines externen Batterie-Packs (separat erhältlich) über einen längeren Zeitraum hinweg verwendet werden. Verwenden Sie hierfür das mitgelieferte USB-Kabel und schließen Sie es über die Micro-USB-Buchse (9) an die "AimCam Reloaded Powerbank" (separat erhältlich).

Wenn Ihre AimCam keinen Strom mehr hat, wird dies über das eingebaute intelligente Vibrationsalarmsystem mit einer 3 Sekunden langen Vibration angezeigt.

Wenn der Akku beim Einschalten Ihrer AimCam leer ist, gibt die AimCam einen längeren Signalton ab, bevor sie sich wieder ausschaltet.

### *VIDEOEINSTELLUNGEN ÄNDERN*

Ihre Videoauflösung kann über die App geändert werden. Ihre AimCam kann Videos in den folgenden Auflösungen aufnehmen:

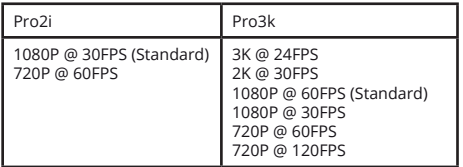

Der Vorteil der höheren Bildrate pro Sekunde (FPS, Frames per Second) kommt dann zum Tragen, wenn Sie die Aktion verlangsamen, um Ihre Treffer (oder Fehlschüsse) anzusehen, da Sie mit mehr Bildern pro Sekunde auch mehr Details erfassen. Diese Einstellungen können Sie über die AimCam APP anpassen. Die APP enthält zahlreiche praktische Merkmale und Funktionen. Mehr Informationen über die AimCam APP finden Sie unter www.aimcam.com/pages/aimcam-app.

### *VIDEOS AUF DEM PC ODER MAC ANSEHEN/BEARBEITEN*

### *PC:*

1. Stellen Sie eine Verbindung zum PC oder Laptop mit dem mitgelieferten USB-Kabel her.

2. Schalten Sie die AimCam ein.

3. Führen Sie einen Doppelklick auf "Mein Computer"

- aus und suchen Sie "Wechseldatenträger".
- 4. Führen Sie einen Doppelklick auf

"Wechseldatenträger" aus.

5. Führen Sie einen Doppelklick auf den "DCIM"-Ordner aus, um alle Foto- oder Videodateien anzuzeigen.

6. Kopieren/Verschieben Sie die Dateien nach Bedarf auf den Computer oder eine externe Festplatte.

### *MAC:*

1. Schließen Sie die Kamera über das mitgelieferte USB-Kabel an Ihren Mac an.

2. Schalten Sie die AimCam ein.

3. Ihr Mac erkennt die AimCam als externe Festplatte. Führen Sie einen Doppelklick auf das Symbol aus, um Ihre gespeicherten Dateien anzuzeigen.

4. Kopieren/verschieben Sie die gewünschten Dateien nach Bedarf auf Ihren Mac.

### *VIDEOS VON DER SD-KARTE ANSEHEN*

Optional können Sie Ihre Fotos oder Videos auch direkt von Ihrer SD-Karte ansehen. Dazu nehmen Sie einfach die SD-Karte aus Ihrer AimCam heraus und legen sie direkt in Ihren PC oder Mac ein (eventuell ist ein Micro-SD-Kartenadapter erforderlich).

### *AIMCAM-GLÄSERWECHSEL*

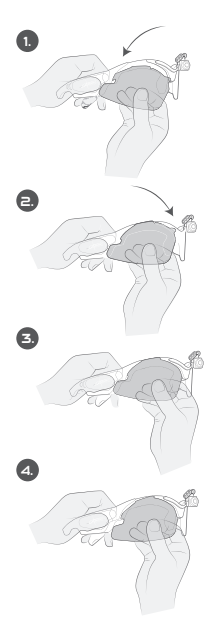

Führen Sie die hakenförmige Kante (links im Bild) in den Seitenkanal ein.

Nachdem der Haken korrekt sitzt, schieben Sie die gegenüberliegende Seite in Position.

Führen Sie die Arretierung in den Kanal ein (erwarten Sie beim ersten Mal einen gewissen Widerstand).

Achten Sie darauf, zuerst die gegenüberliegende Seite zu lösen, wenn Sie die Linse herausnehmen (links im Bild).

### *NASENPADS ANBRINGEN (BEI BEDARF)*

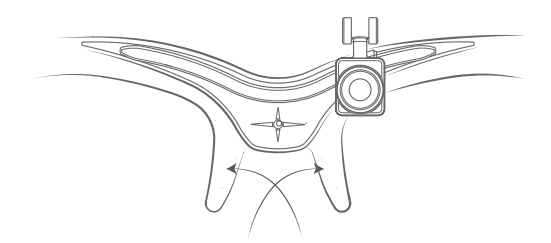

*Hinweis:* Für beste Ergebnisse Ihrer AimCam Nasenpads reinigen Sie bitte den Bereich, an dem die Nasenpads angebracht werden. Die Reinigung sorgt für eine bessere Haftung und einen stärkeren Halt.

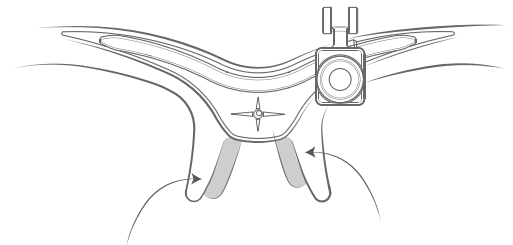

Wenn Sie ein breites Nasenprofil haben, empfehlen wir, die Nasenpads tiefer am Gestell anzubringen.

Wenn Sie ein schmales Nasenprofil haben, empfehlen wir, die Nasenpads höher am Gestell anzubringen.

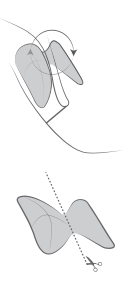

**Option 1:** Damit Ihre Nasenpads fester haften wickeln und kleben Sie sie an das Gestell im Nasenbereich.

**Option 2:** Wenn Sie einen dezenteren Look bevorzugen, können Sie die Nasenpads in Hälften schneiden und sie innen am Nasenbereich ankleben.

*Hinweis:* Drücken Sie auf die Nasenpads, damit sie sicher haften.

### *AIMCAM AUF WERKSEINSTELLUNGEN ZURÜCKSETZEN*

Wenn Ihre AimCam nicht mehr richtig funktioniert, sich z. B. von selbst ausschaltet und nicht mehr richtig aufzeichnet, müssen Sie Ihre AimCam möglicherweise auf die Werkseinstellungen zurücksetzen. Um das Gerät auf die Werkseinstellungen zurückzusetzen, halten Sie die Power- und die WiFi-Taste gleichzeitig 5-10 Sekunden lang gedrückt. Die rote und blaue LED blinken dann gleichzeitig. Sobald die rote LED nicht mehr leuchtet, ist der Reset abgeschlossen.

*Hinweis:* Für dieses Zurücksetzen muss eine SD-Karte in Ihre AimCam eingesteckt sein. Beim Reset wird auch die SD-Karte formatiert und alle darauf gespeicherten Medien gelöscht, der Name der AimCam wird zurückgesetzt und das Passwort für die WiFi-Verbindung wird auf 12345678 zurückgesetzt.

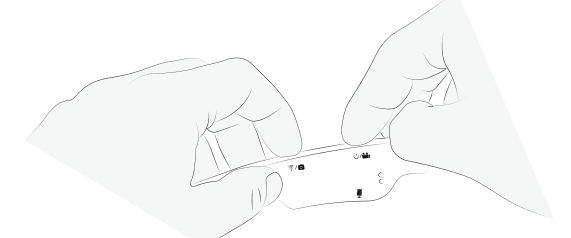

### *AIMCAM ALS WEBKAMERA VERWENDEN*

Es ist möglich, die AimCam als Webcam zu verwenden, die sich hervorragend für Fernunterricht eignet. Hierzu wie folgt vorgehen:

1. Entnehmen Sie die SD-Karte aus Ihrer AimCam 2. Schließen Sie Ihre AimCam mit dem mitgelieferten USB-Kabel an Ihren PC oder Mac an. 3. Öffnen Sie die gewünschte Webcam-Anwendung. Ihr PC oder Mac erkennt nun Ihre AimCam als kabelgebundene Webcam.

*Hinweis:* Sie müssen die SD-Karte aus Ihrer AimCam entnehmen, bevor Sie sie an Ihren PC oder Mac anschließen.

### *FEHERBEHEBUNG*

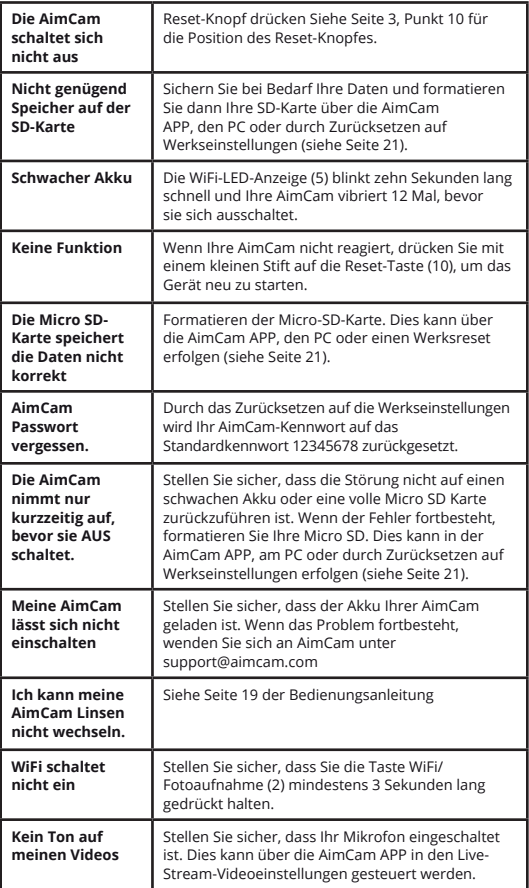

Weitere Hinweise zur Fehlerbehebung für Probleme mit Ihrer AimCam, die hier nicht aufgeführt sind, finden Sie auf unserer Webseite:

#### *https://www.aimcam.com/pages/pro3i-troubleshooting*

*Hinweis:* Ihre AimCam generiert im Normalbetrieb Wärme. Dies ist kein Anlass zur Sorge und beeinträchtigt die Funktion in keiner Weise; dies ist einfach auf die Wärme zurückzuführen, die durch den Mikroprozessor und die WiFi-Funktion erzeugt wird.

### *WEEE-RICHTLINIEN*

WEEE steht für Waste Electrical and Electronic Equipment (Elektro- und Elektronik-Altgeräte). Um eine mögliche Gefährdung der Umwelt oder menschlichen Gesundheit durch unkontrollierte Abfallentsorgung zu verhindern, entsorgen Sie diese Produkte bitte nicht im unsortierten Restmüll, sondern geben Sie sie bei einem offiziellen Wertstoffhof ab.

#### **Warnung:**

Es wird empfohlen, diese Brille nicht über einer normalen Brillenfassung zu tragen, da mögliche Stöße auf die Fassung der Sehhilfe übertragen werden und damit eine Gefährdung des Brillenträgers darstellen können.

#### **Warnung:**

Viele Sportarten, für die Sie Ihre AimCam möglicherweise verwenden möchten, sind mit Risiken verbunden. Lassen Sie bitte Vorsicht walten, um Ihren Sport ohne Gefährdung zu genießen.

#### **Warnung:**

Trocken und vor Feuchtigkeit geschützt aufbewahren. Nicht benutzen, wenn das Produkt beschädigt oder feucht ist. Die AimCam ist nicht wasserdicht und sollte nicht bei Nässe oder Unterwasser verwendet werden. Die Elektronik der Kamera und der Akku werden durch eindringendes Wasser beschädigt und können möglicherweise eine Explosion oder einen Brand verursachen. Ihre Garantie deckt keine Wasserschäden ab.

#### **Warnung:**

Verwenden Sie die Kamera nicht, wenn sie beschädigt wurde, beispielsweise bei Rissen, Löchern oder Wasserschäden.

#### **Warnung:**

Platzieren Sie Ihr Gerät nicht in oder in der Nähe von Heizgeräten, Mikrowellenöfen, Feuerstellen oder Objekten, die Magnetfelder erzeugen.

#### **Warnung:**

Wenn Ihre AimCam nicht in Gebrauch ist, bewahren Sie sie in dem mitgelieferten Gehäuse auf, um sie vor Beschädigungen oder Verstauben zu schützen. Reinigen Sie Ihre AimCam nicht mit Wasser, Reinigungsmitteln oder anderen Chemikalien. Wischen Sie die AimCam mit einem weichen Tuch oder Wattebausch ab. Angesammelter Staub an der Blende kann mit Luft abgeblasen werden.

#### **Warnung:**

Versuchen Sie nicht, die AimCam auseinander zubauen oder zu reparieren.

#### **Warnung:**

Diese Brille bietet keinen Schutz vor IR-Strahlung und sollte deshalb nicht als primärer Schutz in Umgebungen getragen werden, in denen gefährliche Level an IR-Strahlung vorhanden sind.

#### **Warnung:**

Überprüfen Sie die Brille regelmäßig auf Kratzer, Oberflächenfehler oder andere Beschädigungen der Linse. Kratzer, Oberflächenfehler oder andere Beschädigungen der Linse können die Stoßfestigkeit des Produkts deutlich beeinträchtigen.

### *PRODUKTSUPPORT*

Weitere Informationen und Ratschläge zur optimalen Nutzung Ihrer AimCam finden Sie unter www.aimcam. com. Dort können Sie Video-Tutorials ansehen, die neuesten APPs für iOS/Android herunterladen und Zubehör finden, mit dem Sie noch mehr aus Ihrer AimCam herausholen können. Senden Sie eine E-Mail an **support@aimcam.com**.

Sollten Sie Probleme mit Ihrer AimCam oder dem Zubehör hierfür haben, besuchen Sie zunächst unsere Website, um Ratschläge zu erhalten. Wenn Ihr Produkt oder ein Teil hiervon einen Herstellungsfehler aufweist, der durch die folgende Garantie abgedeckt ist, werden wir Ihr Produkt oder Teil kostenlos reparieren oder ersetzen.

### *GARANTIE*

Für Gestell, Gläser, Zubehör und elektronische Komponenten der AimCam gilt eine Garantie auf Herstellungsfehler für 12 Monate ab Kaufdatum. AimCam behält sich das Recht vor, zu bestimmen, was ein Herstellungsfehler ist. Bei Defekten während dieses Zeitraums wird AimCam im eigenen Ermessen das defekte Teil oder Produkt durch ein gleichwertiges Teil oder Produkt ersetzen. AimCam haftet nicht für verlorene, beschädigte oder gelöschte Daten in Verbindung mit einem Produktdefekt oder der Reparatur oder dem Austausch eines Geräts.

Alle reparierten Produkte unterliegen einer Garantie für die restliche Laufzeit der ursprünglichen Garantiefrist oder für dreißig (30) Tage, je nachdem, welcher Zeitraum länger ist. Die Garantie deckt die Versandkosten des reparierten oder ersetzten Teils an den Kunden ab.

Für alle Garantieforderungen ist ein Kaufnachweis mit Datierung erforderlich.

#### *Die Garantie erlischt, wenn:*

- Die AimCam nicht gemäß den mitgelieferten Anweisungen bedient oder gewartet wurde.
- Elektronikfächer geöffnet/manipuliert wurden.
- Die AimCam Wasser/Dampf ausgesetzt wurde.
- Eine Reparatur durch eine andere Stelle als AimCam versucht wurde.
- Schäden aufgrund einer elektrischen Überlast während des Ladens verursacht wurden, weil eine falsche Stromspannung verwendet wurde.

Schäden aufgrund von Nutzung, Unfällen oder normalem Verschleiß sind nicht unter dieser Garantie abgedeckt. Kratzer an der Linse oder an dem Gestell werden als normaler Verschleiß eingestuft und sind nicht unter dieser Garantie abgedeckt.

Für Rücksendungen oder Ersatz von Teilen und/oder Produkten fallen möglicherweise Versand-, Bearbeitungs-, Austausch - und/oder Wiederbeschaffungskosten an.

AimCam haften nicht für Unfälle, Verletzungen, Todesfälle, Verlust oder sonstige Ansprüche in Verbindung von oder aufgrund der Nutzung seiner Produkte. AimCam unterstützt die verantwortliche Teilnahme am Sport und haftet nicht für ungesetzliche, unverantwortliche oder nicht vorgesehene Nutzung seiner Produkte.

### *REPARATUREN AUSSERHALB DER GARANTIEZEIT*

Für Artikel, die nicht unter die Garantie von AimCam fallen, erfolgen Reparatur oder Austausch nur im Ermessen von AimCam auf der Grundlage eines mit dem Kunden vereinbarten Preises. Eine Auswahl an Austauschteilen, die dem normalen Verschleiß unterliegen, darunter Gläser, kann unter www.aimcam.com bestellt werden.

Ihre AimCam erfüllt die folgenden Schutzbrillenstandards für die USA und Europa:

### *NORMEN USA*

ANSI/ISEA Z87.1-2015

#### *KENNZEICHNUNGEN*

Das Okular und das Gestell sind mit Ziffernfolgen beschriftet, die den Einsatzbereich, die Schutzkapazität und Leistung kennzeichnen.

#### *GESTELL – AC Z87+*

AC – Kennzeichnung des Herstellers Z87+ – ANSI-Norm für Augen- und Gesichtsschutzausrüstungen: Aufpralltest mit hoher Masse Aufpralltest mit hoher Geschwindigkeit Durchdringungstest für Plastiklinsen

#### *OKULAR – AC Z87+ U6*

AC – Kennzeichnung des Herstellers Z87+ – ANSI-Norm für Augen- und Gesichtsschutz: Aufpralltest mit hoher Masse Aufpralltest mit hoher Geschwindigkeit Durchdringungstest für Plastiklinsen

U6 – UV-Filterdurchlässigkeit.

#### *UV-Filterdurchlässigkeit:*

U2: Max. effektives fernes UV = 0,1 % / Max. nahes  $UV = 3.7 %$ U2.5: Max. effektives fernes UV = 0,1 % / Max. nahes  $UV = 2.3 %$ U3: Max. effektives fernes UV = 0,07 % / Max. nahes  $UV = 1,4%$ U4: Max. effektives fernes UV = 0,04 % / Max. nahes  $UV = 0.5 %$ U5: Max. effektives fernes UV = 0,02 % / Max. nahes  $UV = 0.2 %$ U6: Max. effektives fernes UV = 0,01 % / Max. nahes  $UV = 0,1%$ 

### *NORMEN EUROPA*

EN166:2001 – Norm für persönlichen Augenschutz. EN172:1994/A1:2000 – Persönlicher Augenschutz – Sonnenschutzfilter für industrielle Zwecke.

#### *KENNZEICHNUNGEN*

Das Okular und das Gestell sind mit Ziffernfolgen beschriftet, die den Einsatzbereich, die Schutzkapazität und Leistung kennzeichnen.

#### *GESTELL – AC EN166S*

AC – Kennzeichnung des Herstellers EN166 – Kennzeichnet die Norm, die das Produkt erfüllt F – Höhere Robustheit. Gilt üblicherweise für Schutzbrillen mit verstärkten Mineralglaspartikeln CE – Konformitätscode für die Abbildung der CE-Anforderungen

#### *OKULAR*

Transparente Linse –CE 5-1.1 AC 1F Schwarze Linse –CE 5-3.1 AC 1F Gelbe Linse –CE 5-1.4 AC 1F

CE – Konformitätscode für die Abbildung der CE-Anforderungen 5 – Sonnenschutz (EN172) – bietet keinen IR-Schutz 1.1 bis 4.1 – Tönungsnummer (1.1 bietet 100 % Lichtdurchlässigkeit) AC – Kennzeichnung des Herstellers 1 bis 3 – Optikklasse S – Erhöhte Robustheit (Allzweck)

 $\frac{1}{2}$ 

*FÜR WEITERE INFORMATIONEN BESUCHEN SIE BITTE WWW.AIMCAM.COM*

RoHS

**ENTWORFEN IN GROSSBRITANNIEN HERGESTELLT IN CHINA**